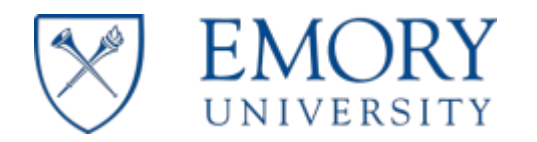

## **1 VETERANS AFFAIRS MOU FORM RA S U N I T SUBMISSION PROCESS**

- 1. A RAS Unit Member may initiate the Proposed MOU without the Faculty assigning them as a Proxy. After a RAS unit member completes the Proposed MOU, the MOU will go back to the faculty for final approval, and then they will submititfor routing.
- 2. If you areoutsideof the Emory University network or the VAMC (at home or traveling), you will haveto connect to the Emory University VPN [\(https://vpn.emory.edu\)](https://vpn.emory.edu/) prior to logging into in the system.
- 3. Link to the VA MOU process porta[l:](https://bpm.emory.edu/ProcessPortal/login.jsp) (**<https://bpm.emory.edu/ProcessPortal/login.jsp>**). Log into the VA MOU application portal using your university Netid and password.

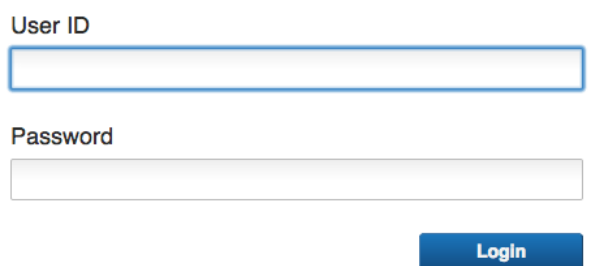

4. Click "Yes" for RAS Member, Enter Netid for Faculty who you arecompleting the Proposed MOU, click "Retrieve", the screen will refresh,scroll down and press "Continue"

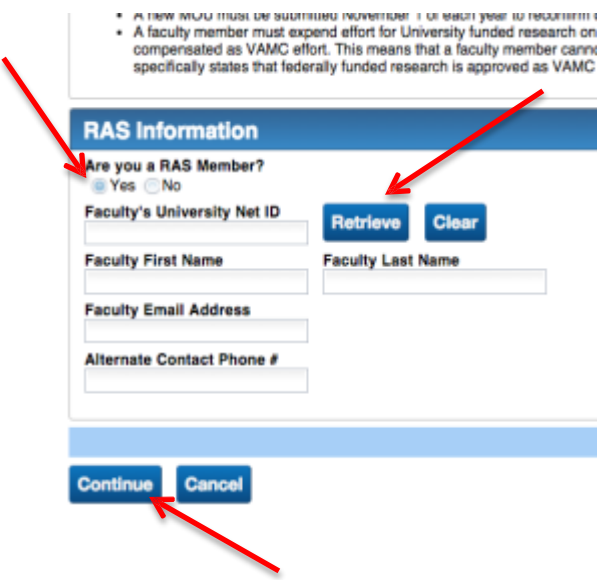

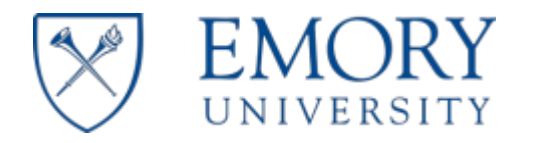

## Faculty Information will bepopulated

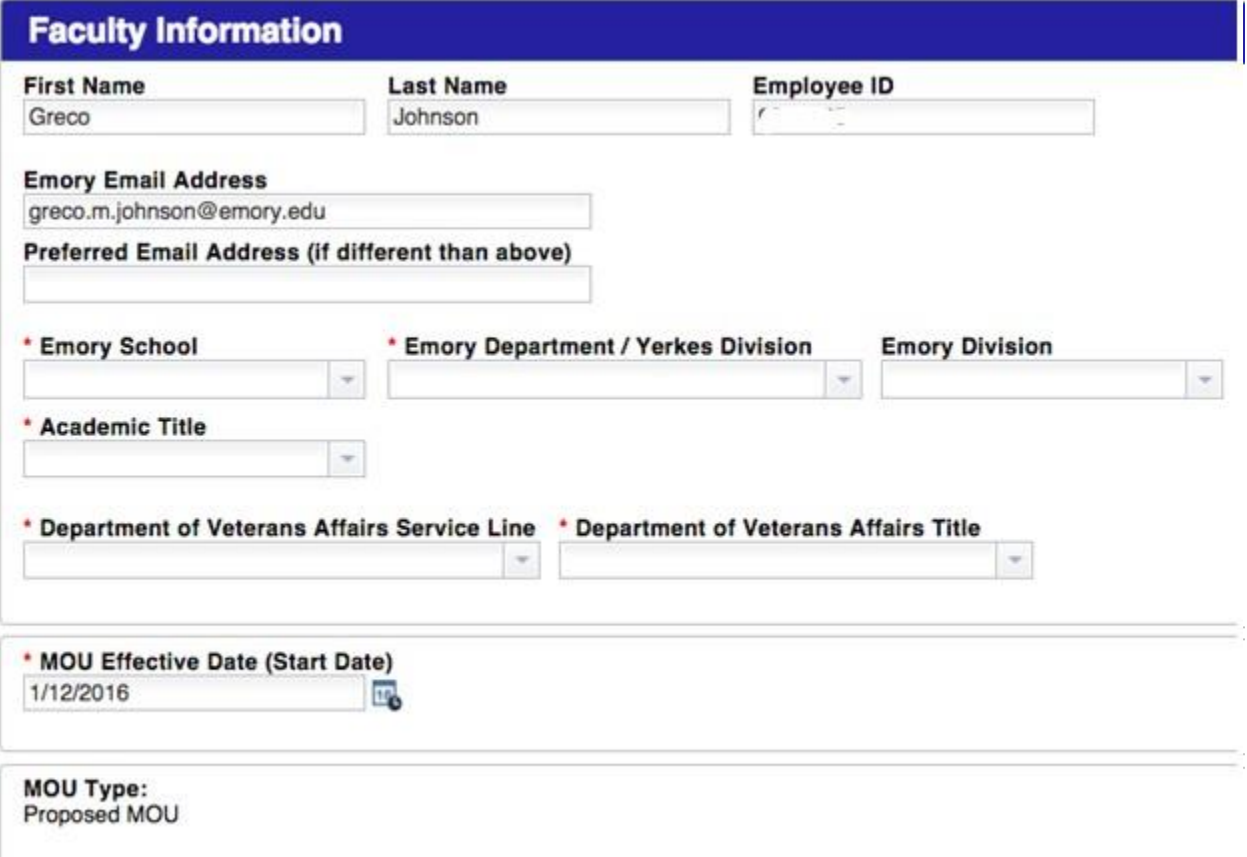

**5.** Your next step is to complete the "Hours and Effort" section on the MOU form. This section captures data related to teaching, clinical, administration and project hours spent atboth Veterans Affairs Medical Center and Emory University.٠

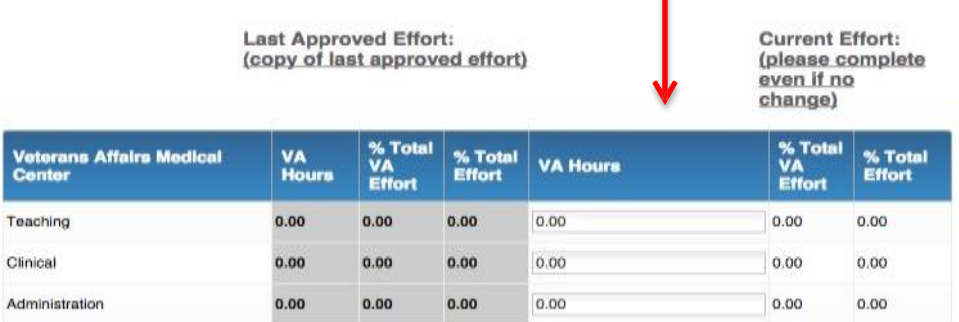

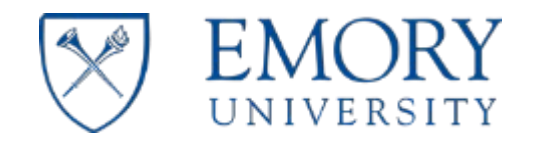

After completing the teaching, clinical, and administration hours sections, add project data where applicable in either the Veterans Affairs or Emory University project sections.

To add new project data, click thegreen "Add Project" button.

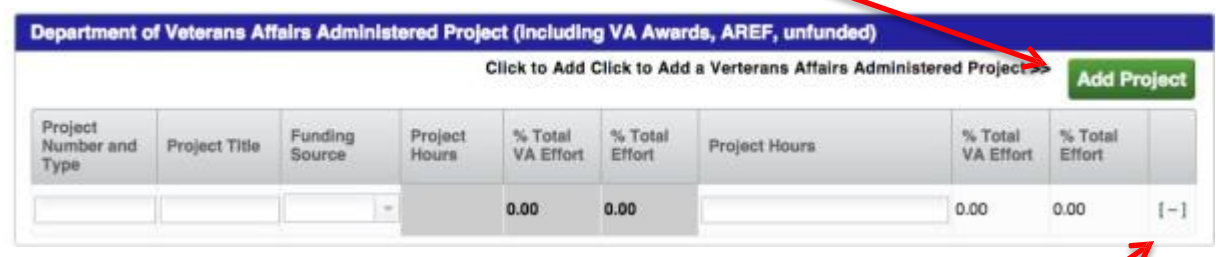

If you need to remove any project data, click theminus sign to remove any unwanted entries.

**6.** You can startthe MOU approval process by clicking the"Send to Faculty Submitter" button. You can also "Save" your progress at anytimeduring the data entry process.

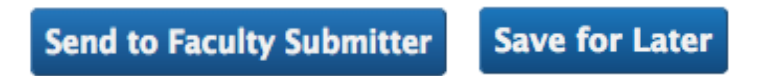

Notice: The PI and their proxy (if applicable) willreceivea noticeoncethe submitted VA MOU form completes the approval process. If the Proposed VA MOU is not approved, the form will be placed back in the PI's queue on the "My Work" page. The approver will listpossible reason(s) for therejection. They can be viewed at the bottom of the form. The PI or proxy can correct any mistakes and resubmit the VA MOU for approval.

The Proposed MOUs do not go through as extensive routing as the Annual or Revised MOUs. After the PI submits the Proposed MOU for routing it only goes to their VA Associate Chief of Staff and then the School/Unitfor approval.

#### **2 VETERANS AFFAIRS MOU ADMINISTRATION TOOL**

The VA MOU application provides functionality to allowsystemusers the capability to retrieve "Completed MOU" (approved) data. You can also check thestatus of in-progress MOUsubmissions. Instructions on howto perform task in the administration tool arelisted below.

# 2.1 COMPLETED VA MOU FORMS

- 1. To access completed MOUs, go to the "My Work" pageand click the"VA MOU Admin Portal" link in the right navigation pane.
	- Start VA MOU
	- VA MOU Admin Portal

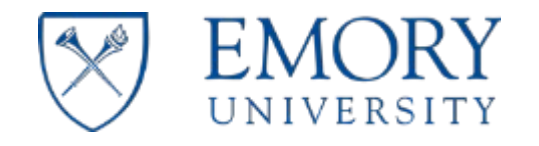

2. Enter data in any of the applicable search fields on the"Completed MOU" web form and click the "Search for MOU" button. If you entered any data incorrectly, click the"Clear"button to reset the web form.

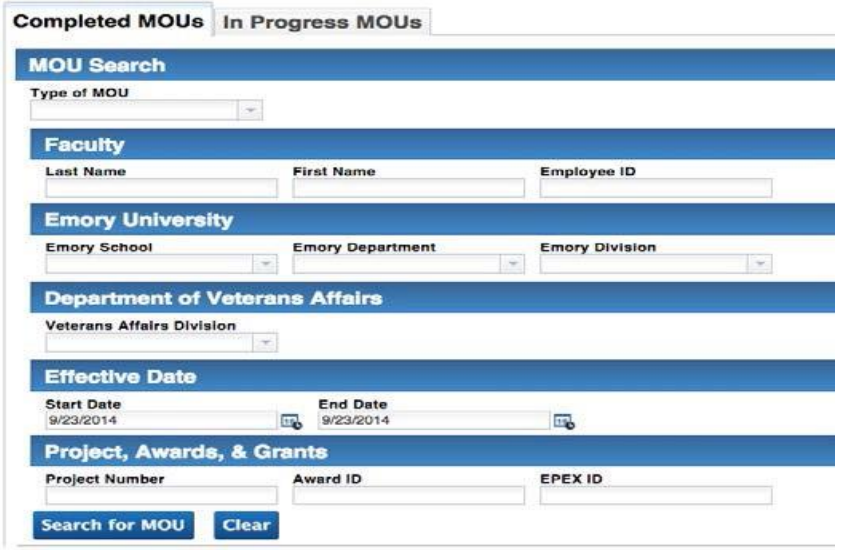

3. The systemwill return search results fromyour query. Click theradio button next to the appropriate MOU data and the system will retrievethe MOU record.

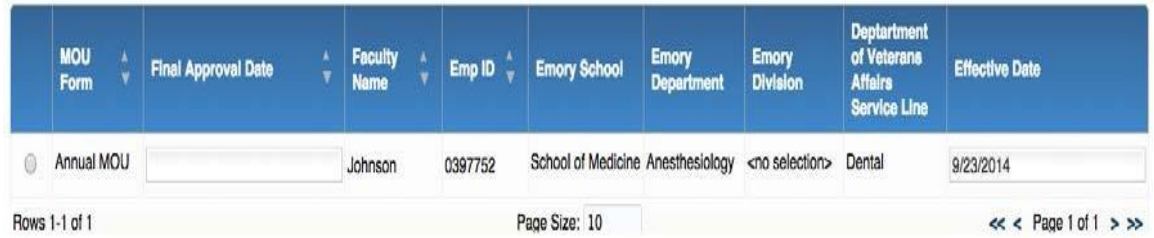

4. Clicking the"Print"button atthe bottom of the pagegenerates a PDF version ofthe MOU record,which can be printed or saved as an electronic file.

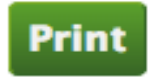

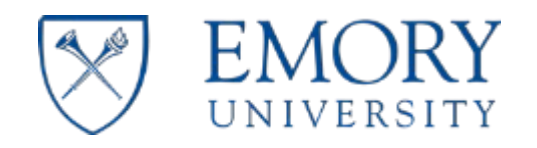

# Veterans Affairs MOU Faculty User Guide

#### Print and Savedialog box:

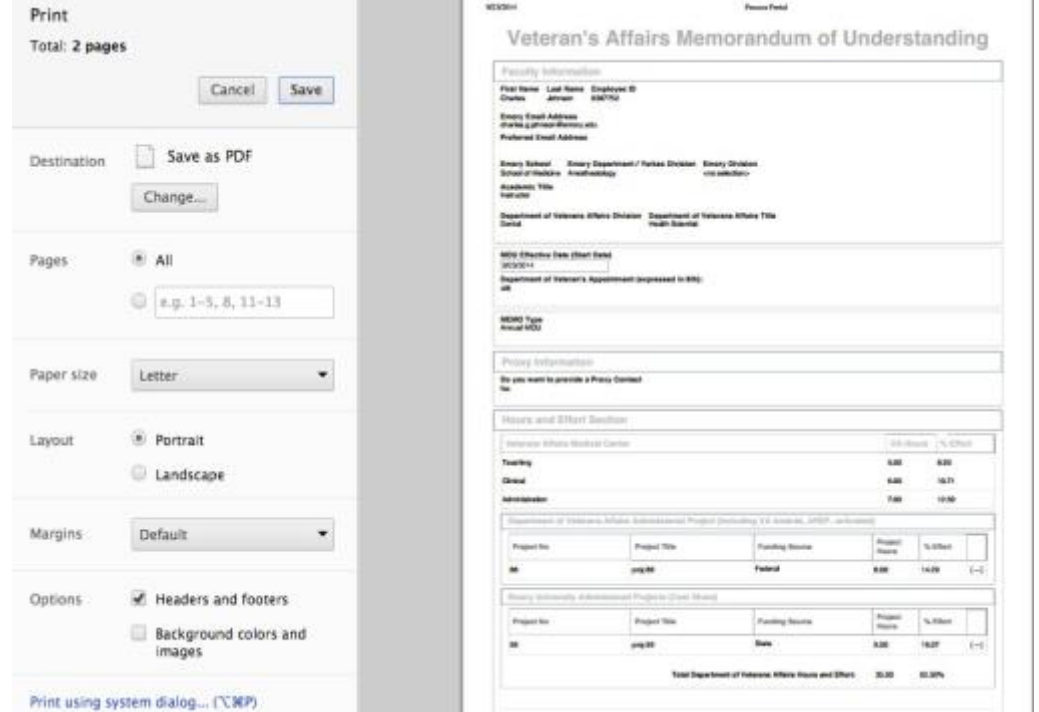

### 2.2 IN-PROGRESS VA MOU FORMS

1. To access In-Progress MOUs, go to the "My Work" pageand click the"VA MOU Admin Portal" link in the right navigation pane.

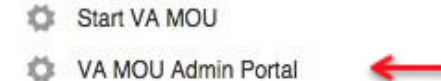

Click the"In-Progress MOU" tab and enter data in any ofthe applicable search fields on the"In Progress MOU" web form and click the "Filter List" button. If you entered any data incorrectly, click the "Clear" button to reset the web form. The system will display the progress of the submitted VA MOU form.

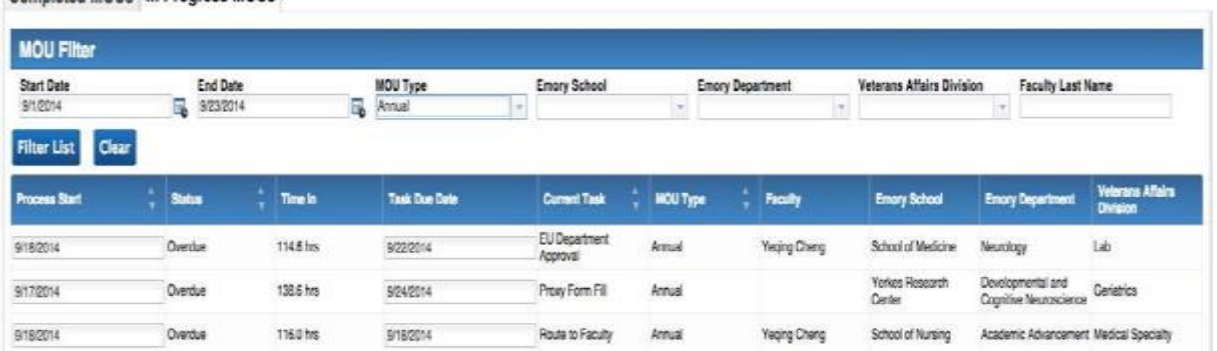

Completed MOUs In Progress MOUs